# **Realschule Reichenbach**

Schulstraße 29 73262 Reichenbach/Fils Tel.: 07153 98 44 40 Fax: 07153 98 44 42 E-Mail: sekretariat@rs-reichenbach.de

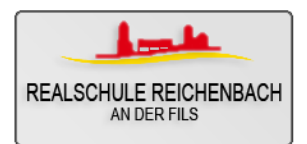

Schulmanager

# **Anleitung Schulmanager**

# **1. WAS BIETET DER SCHULMANAGER?**

- Online Krankmeldungen
- Einträge, Bemerkungen, Fehlzeiten, vergessene Hausaufgaben einsehen
- Übersicht der erteilten Hausaufgaben
- Klassenarbeitskalender
- ➔ **Weiterhin sollen sich die Kinder die Hausaufgaben, Termine etc. in ihrem Hausaufgabenheft notieren.**

# **2. WICHTIG**

- Sie können nur die Infos einsehen, die Ihr Kind betreffen.
- Andere Eltern/Schüler haben keine Einsicht in die Daten Ihres Kindes.
- Das Programm entspricht den in BW gültigen Datenschutzbestimmungen.
- Zukünftig erhalten Sei keine Emails / Stempel / Briefe bzgl. vergessenen Hausaufgaben oder Bemerkungen / Einträge.

# **3. ENTSCHULDIGUNGEN**

- Morgens bis zum Beginn der 1. Stunde können Sie Ihr Kind über das Internet/Smartphone krank melden  $\rightarrow$  Dann entfällt der Anruf im Sekretariat.

**WICHTIG! Die Regeln für die Abgabe der schriftlichen Entschuldigung (Weiterhin im Hausaufgabenheft) mit Unterschrift bleiben erhalten!** → **Erinnerung in der App**

# **4. WEITERES KIND ANMELDEN (an der Realschule Reichenbach)**

Wenn Sie als Eltern bereits für ein Kind angemeldet sind und für ihr zweites/drittes Kind zum Account hinzufügen wollen, gehen sie folgendermaßen vor:

- 1. Im bestehenden Account einloggen.
- 2. Rechts oben auf das Kopf-Symbol klicken
- 3. Dann klicken Sie auf "Code hinzufügen".

### **Achtung: Das ist nur möglich, wenn der andere Code noch nicht verwendet wurde.**

### **5. NUTZUNG**

**a) Erster Login und Anmeldung:** 

Anmeldung über den Browser: [www.schulmanager](http://www.schulmanager-online.de/)[online.de](http://www.schulmanager-online.de/)

oder über auf dem Tablet / Smartphone → **Schulmanager online** im App/play store downloaden Über **Jetzt einloggen** gelangen Sie zur Anmeldung. Wählen Sie sich beim **ersten Login** über das Feld "**Erstmalig anmelden**" mit ihrem **persönlichen Zugangscode** ein. Danach wählen Sie Ihr eigenes Passwort.

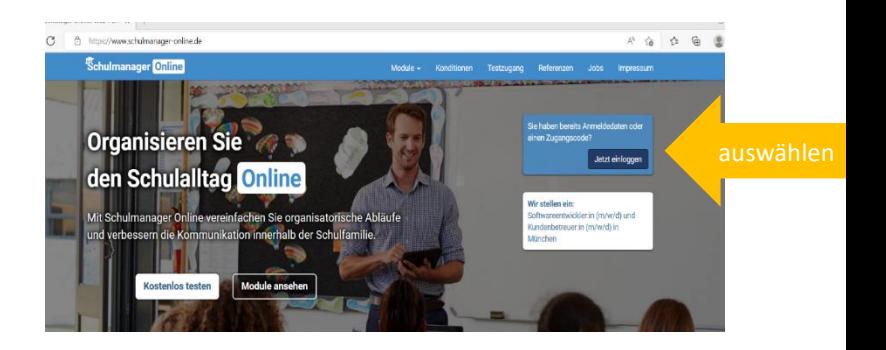

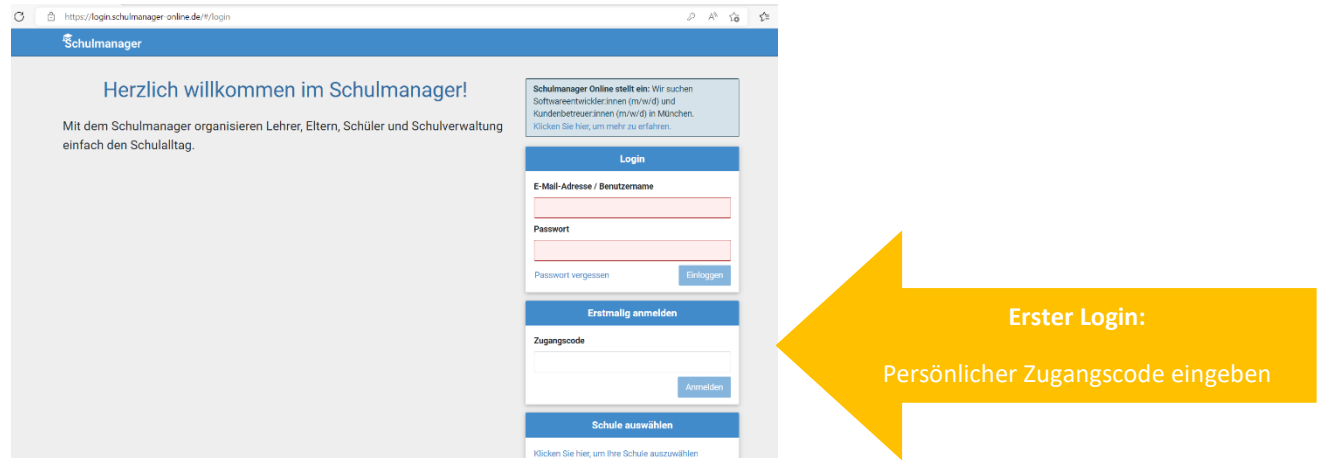

Bei den nächsten Anmeldungen können Sie das Login Feld nutzen (Email-Adresse und ihr persönliches Passwort).

### **b) Startseite mit Überblick**

Sobald Sie sich eingeloggt haben, erfolgt folgende Startseite und Sie erhalten einen **Überblick**.

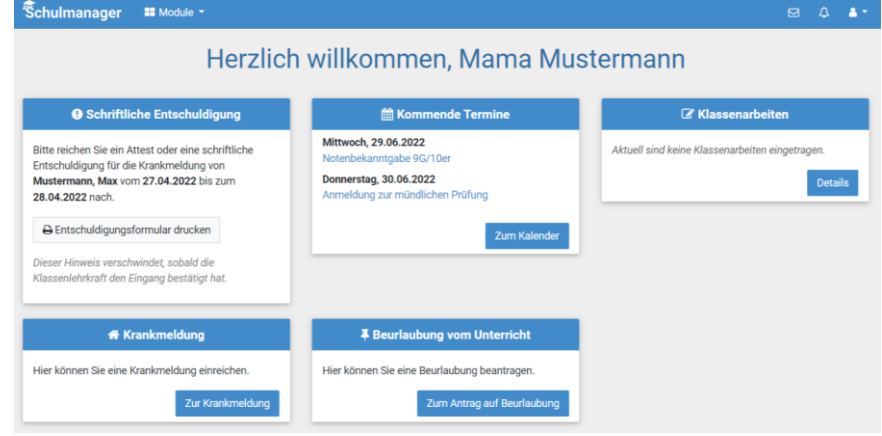

#### **c) Krankmeldung**

Wenn Sie Ihr Kind **krankmelden** müssen, wählen Sie das entsprechende Feld aus.

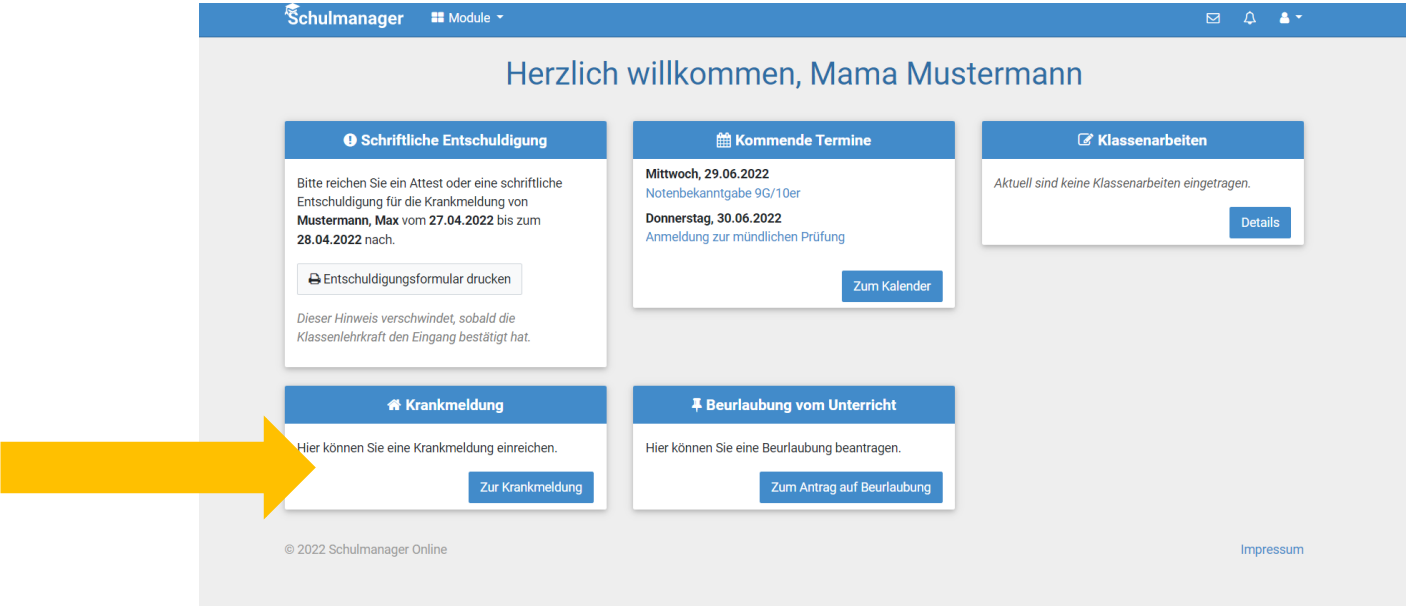

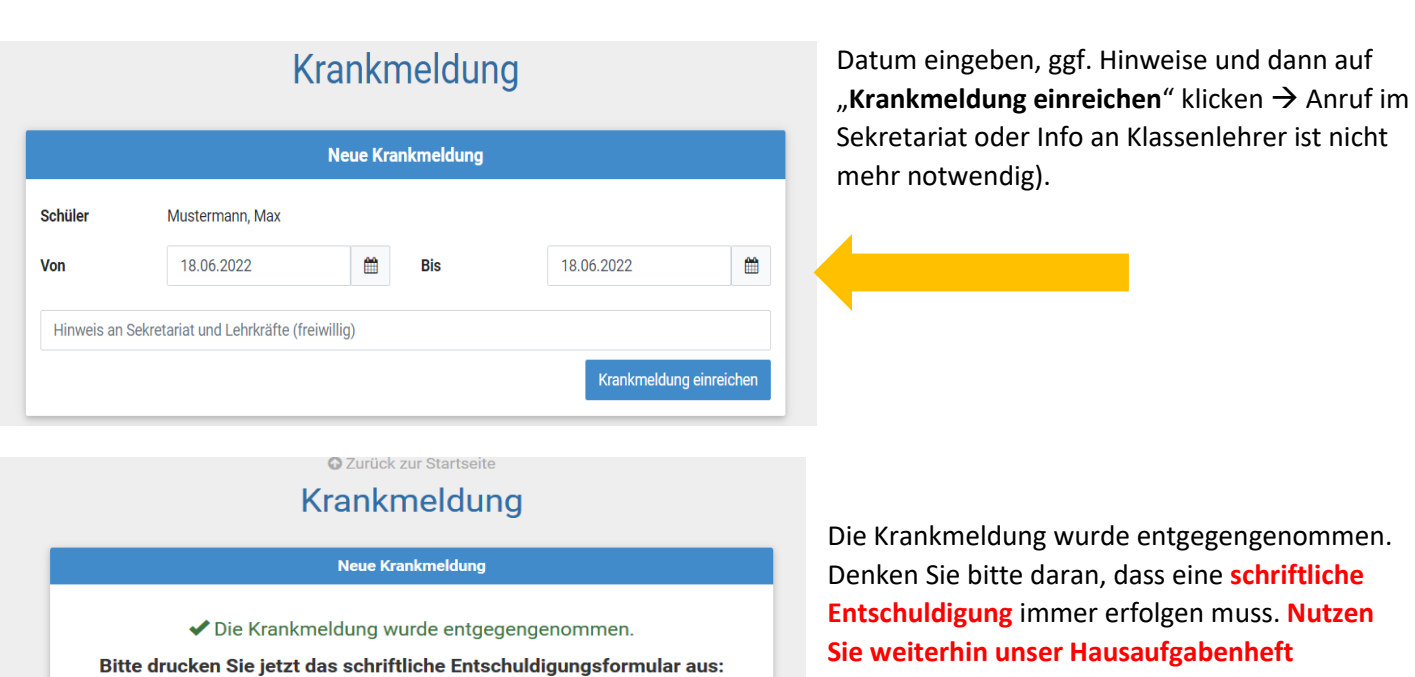

Et Entschuldigungsformular ausdrucken

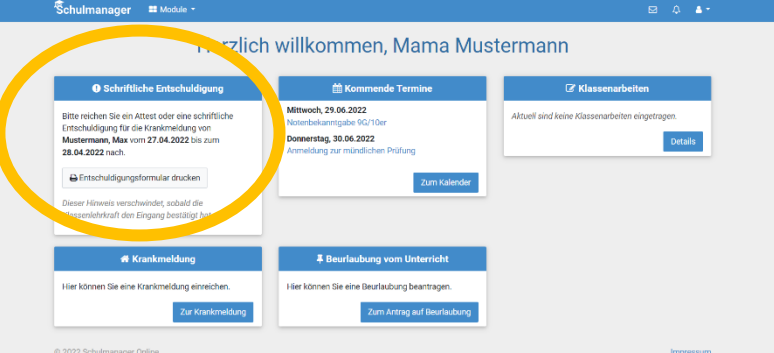

**Sie weiterhin unser Hausaufgabenheft (Ausdruck des Entschuldigungsformulars ist nicht notwendig!).**

Auf der Startseite werden Sie an die Abgabe der schriftlichen Entschuldigung **erinnert**.

# **d) Fehlzeiten /Lob / Bemerkungen / Einträge und vergessene Hausaufgaben einsehen**

Wählen Sie bei "Modul" die Rubrik "Klassenbuch" aus.

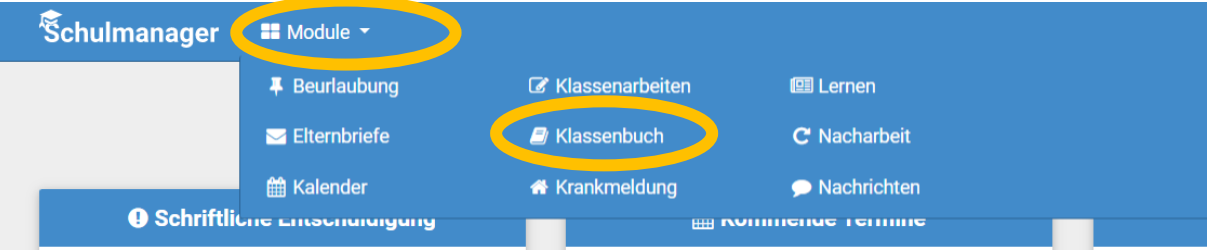

Hier kann man z.B. **Fehlzeiten** sehen

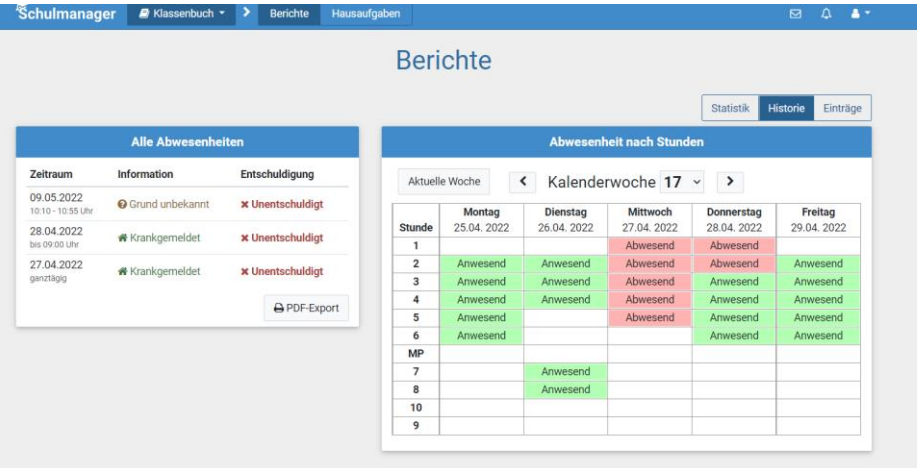

#### Schulmanager **B** Klassenbuch > > Berichte Hausaufgaber

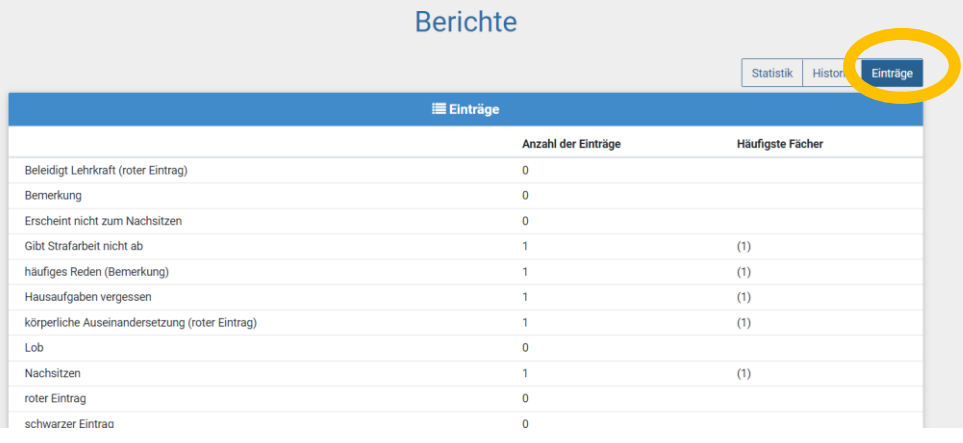

# Bei "Einträge" werden die entsprechenden Bemerkungen, Einträge, vergessene Hausaufgaben etc. sichtbar

 $\boxtimes$   $\bigcirc$   $\bigcirc$   $\bullet$   $\bullet$ 

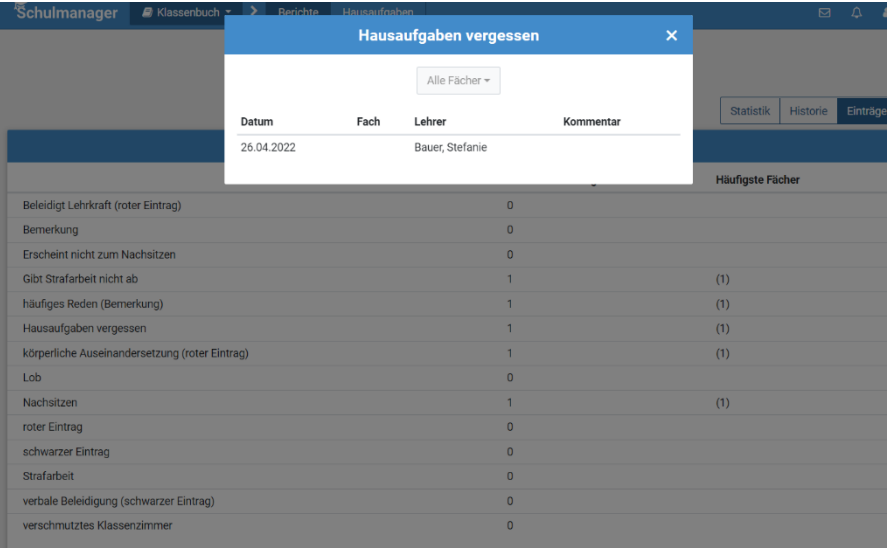

Beim Klick auf eine Zeile erscheinen weitere Details, wie z.B. Datum

#### **e) Aufgegebene Hausaufgaben einsehen**

Unter dem Modul "Klassenbuch" können Sie die Rubrik "Hausaufgaben" öffnen.

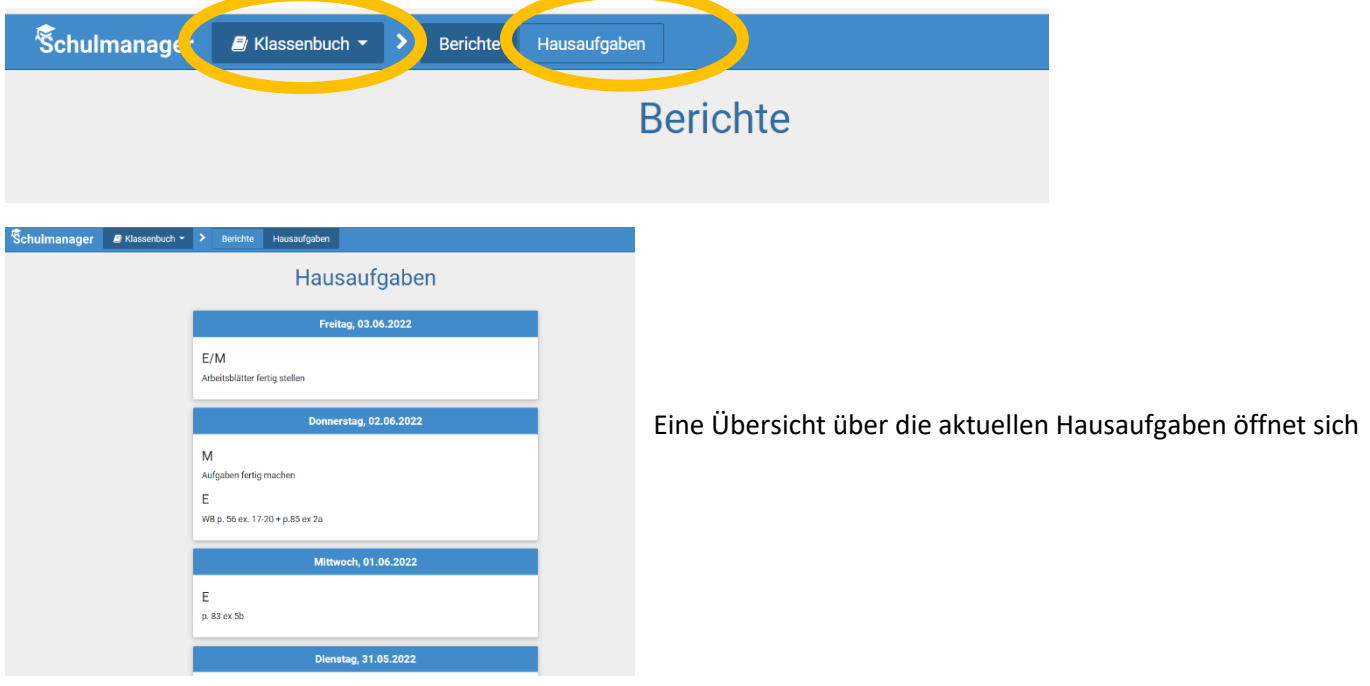

### **f) Übersicht Klassenarbeiten**

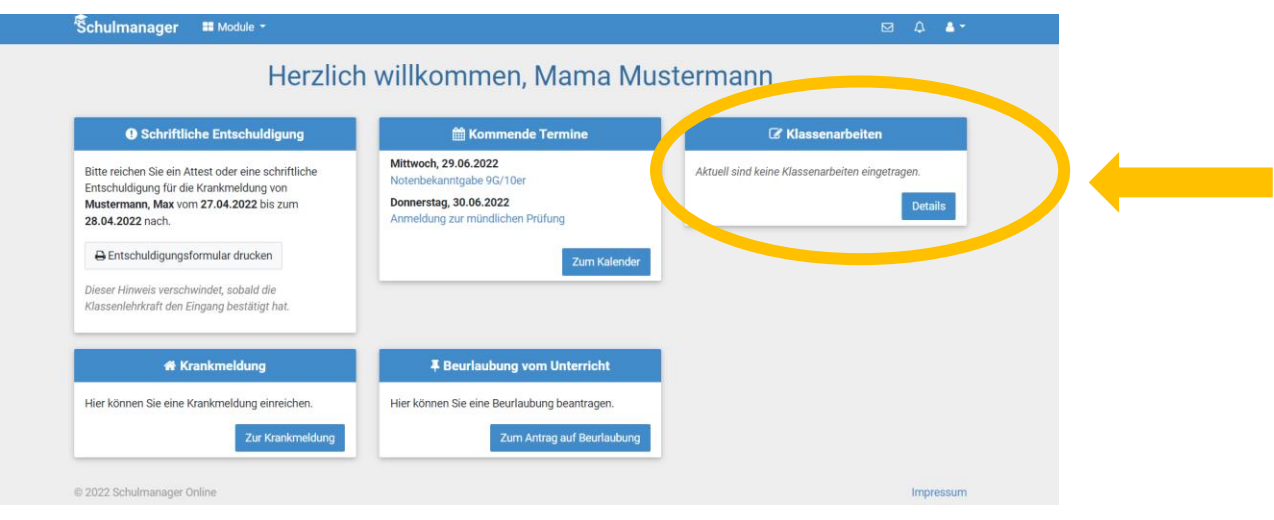

#### Mit dem Klick auf "Details" öffnet sich eine Wochenübersicht

**C** Zurück zur Startseite

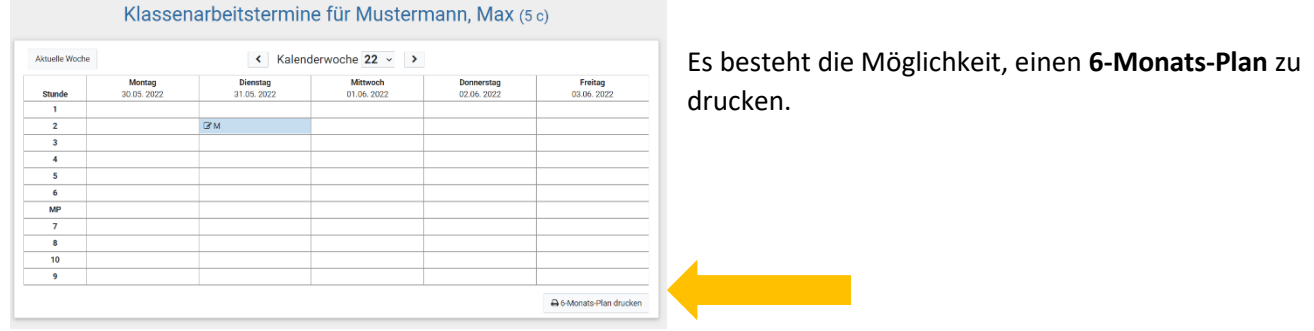